# グリーンシティ設定マニュアル

# Outlook 2010 編

(Ver 1.0.2)

設定に関するご質問等は、下記へお問合せください。

コールセンター 0120-150-676 24時間受付(年中無休)

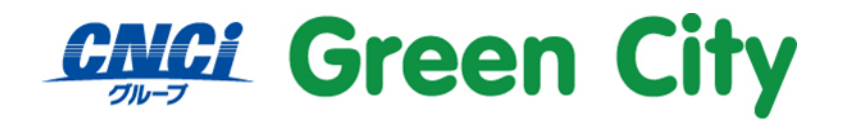

グリーンシティケーブルテレビ株式会社

# はじめに

#### ご注意

弊社ではダウンロード&インストール時に発生したトラブルについては、いかなる場合でもサポート致しか ねます。

お手数ではございますがパソコンメーカー様に、お問い合わせ頂きますようお願い致します。

#### **Windows8** でのメール設定について

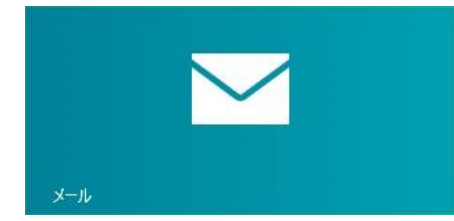

※上記画像、Windows8 に搭載されているアプリ版の「メール」では弊社メールアカウントをご利用でき ません。

# メールアカウント初期設定手順

#### 1.**Microsoft Outlook 2010** を起動

画面左下「スタート」をクリックし、

スタートメニュー内の「Microsoft Outlook2010」をクリックして起動します。

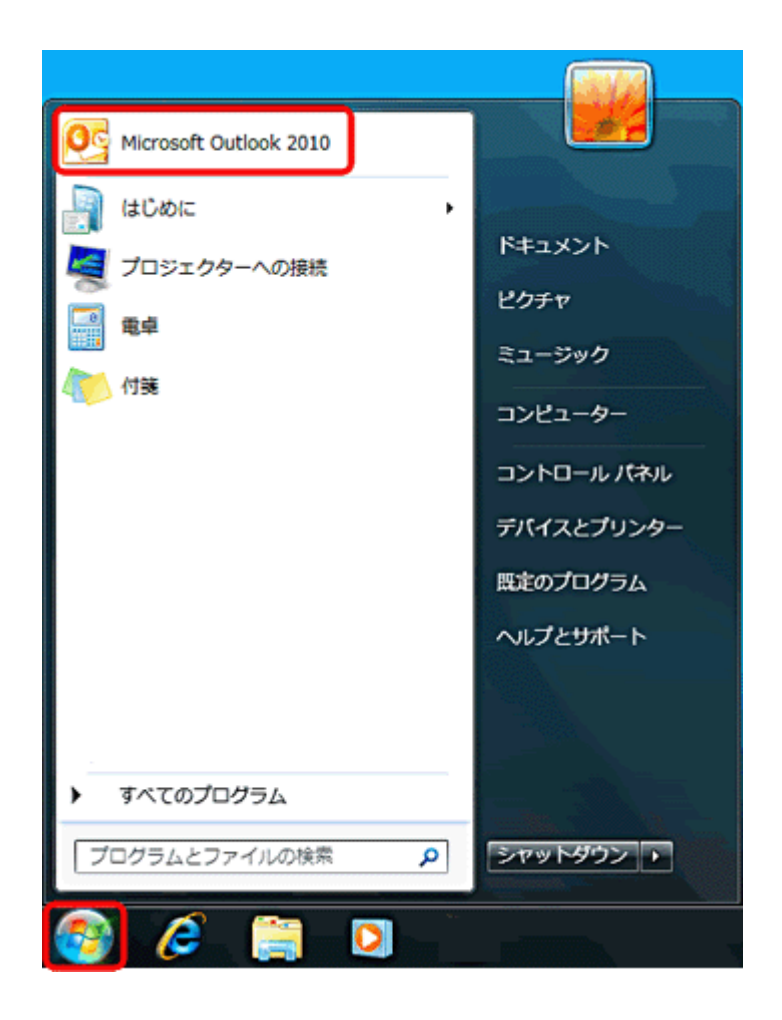

#### Microsoft Outlook2010 が見当たらない場合

「スタート」から「すべてのプログラム」→「Microsoft Office」の順にクリック 「Microsoft Office Outlook2010」をクリックすればメールソフトが起動致します。

# 3.「**Outlook2010** スタートアップ」の画面が表示されましたら「次へ**(N)**」を クリックします。

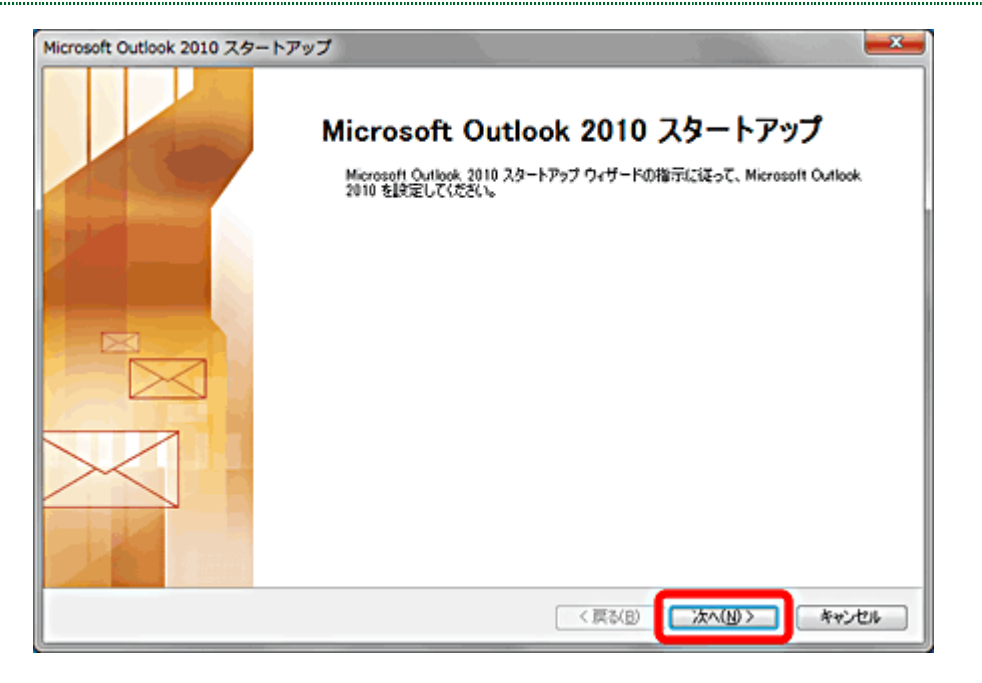

### Outlook2010 スタートアップ画面が表示されない場合

「ファイル」から「情報」項目「アカウントの追加」をクリックします。(手順 5 へ進んで下さい。)

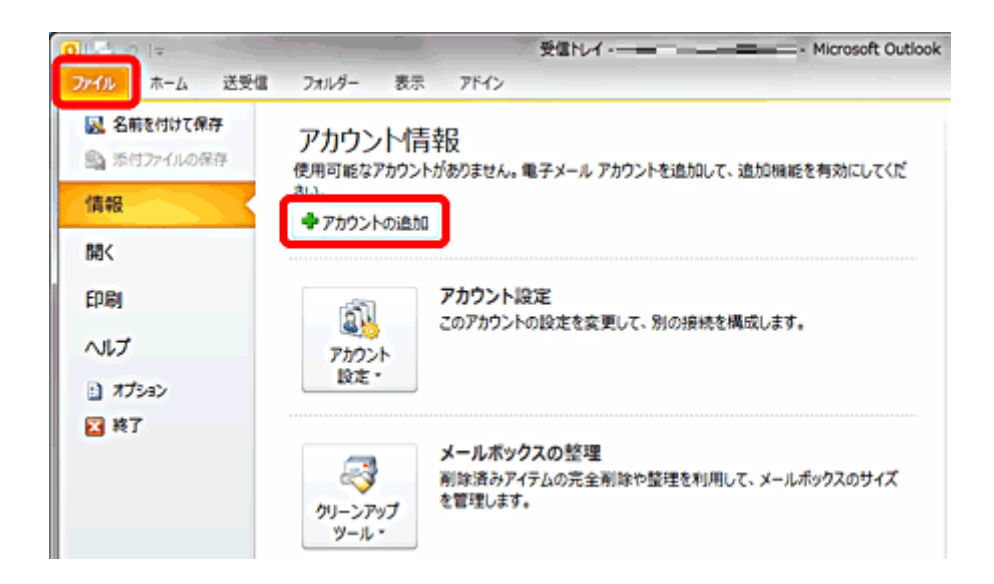

# **4.**「はい**(Y)**」にチェックを入れ「次へ**(N)**」をクリックします。

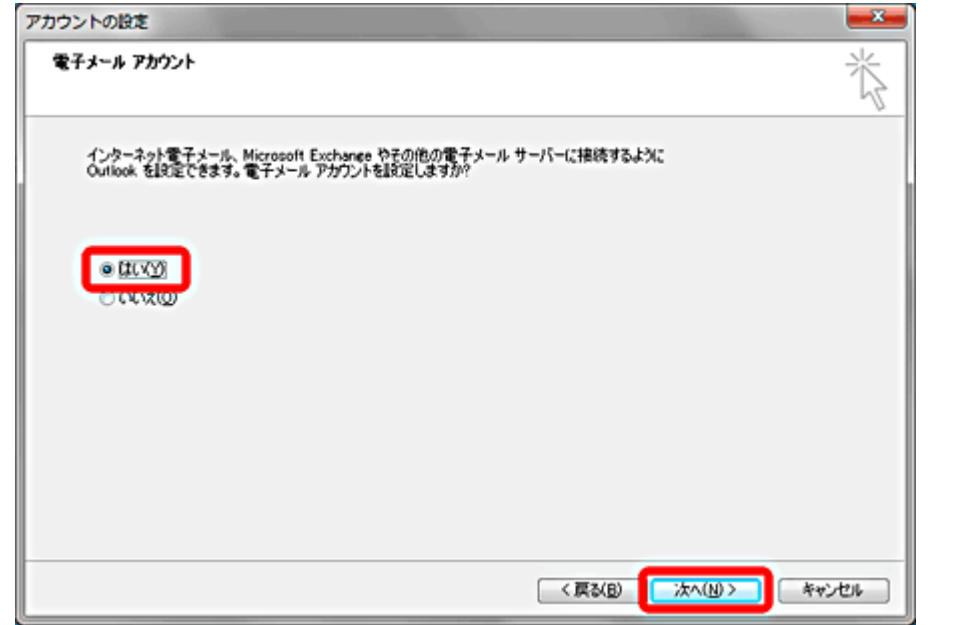

## **5.**「自分で電子メールやその他のサービスを使うための設定をする**(**手動設定**)(M)**」 にチェックを入れ「次へ**(N)**」をクリックします。

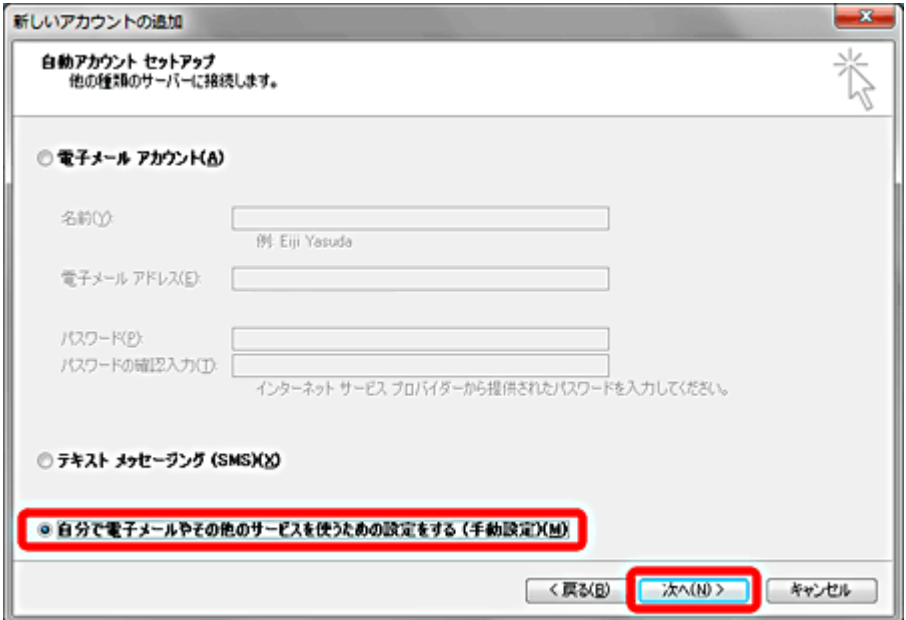

#### **6.**「インターネット電子メール**(I)**にチェックを入れ、「次へ**(N)**」をクリックしま す。

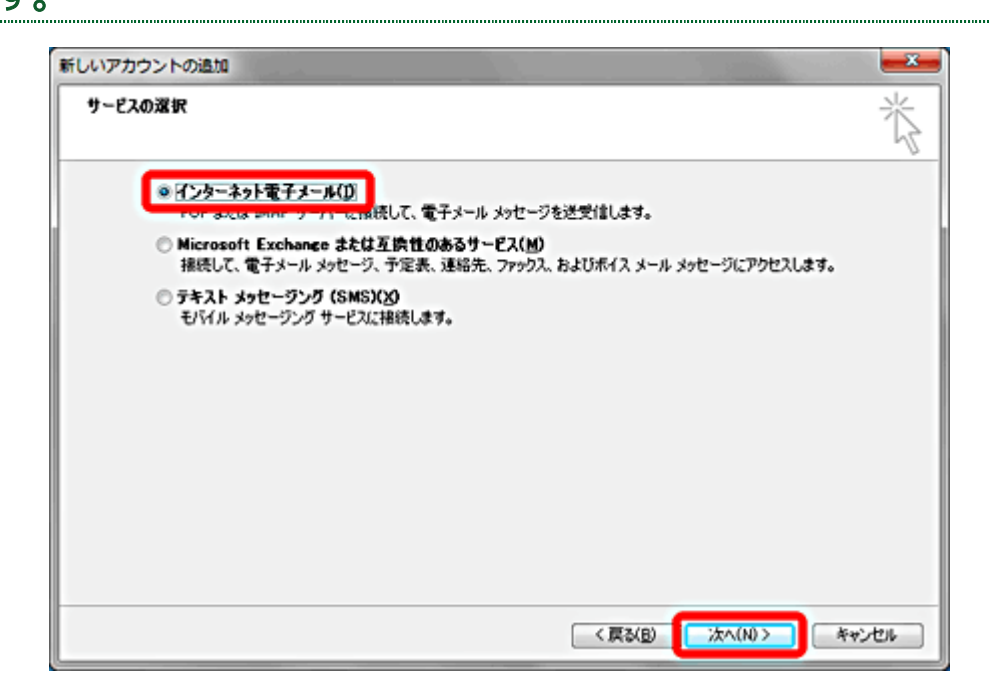

#### **7.**「インターネット電子メール設定」の画面が表示されますので、各項目入力下 さい。

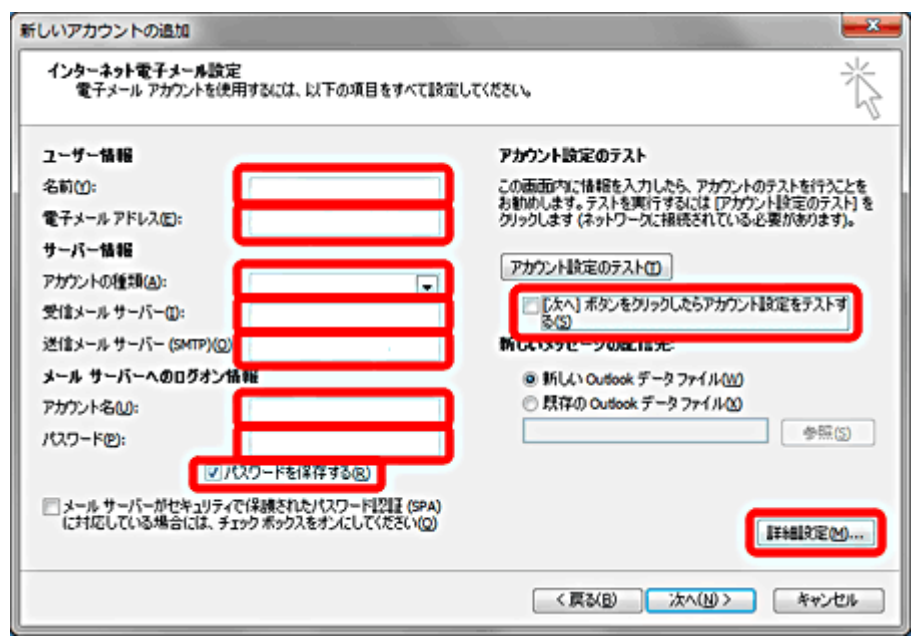

名前(Y)=お客様のお名前

電子メールアドレス(E)=登録確認書記載のメールアドレス ※半角英数

アカウントの種類(A)=「POP3」

受信メールサーバー(I)=「pop.gctv.ne.jp」

送信メールサーバー(SMTP)(O)= 「smtp.gctv.ne.jp」

アカウント名(U)=登録確認書記載のユーザーID

パスワード(P)=登録確認書記載のパスワードを入力(パスワードを保存するにチェック)

次へボタンをクリックしたらアカウント設定をテストする(S)=チェック解除

ご入力内容確認頂き、入力にお間違いがないか確認をお願い致します。 お間違いなければ「詳細設定(M)」をクリック下さい。

#### **8.**「詳細設定」のタブをクリックします。

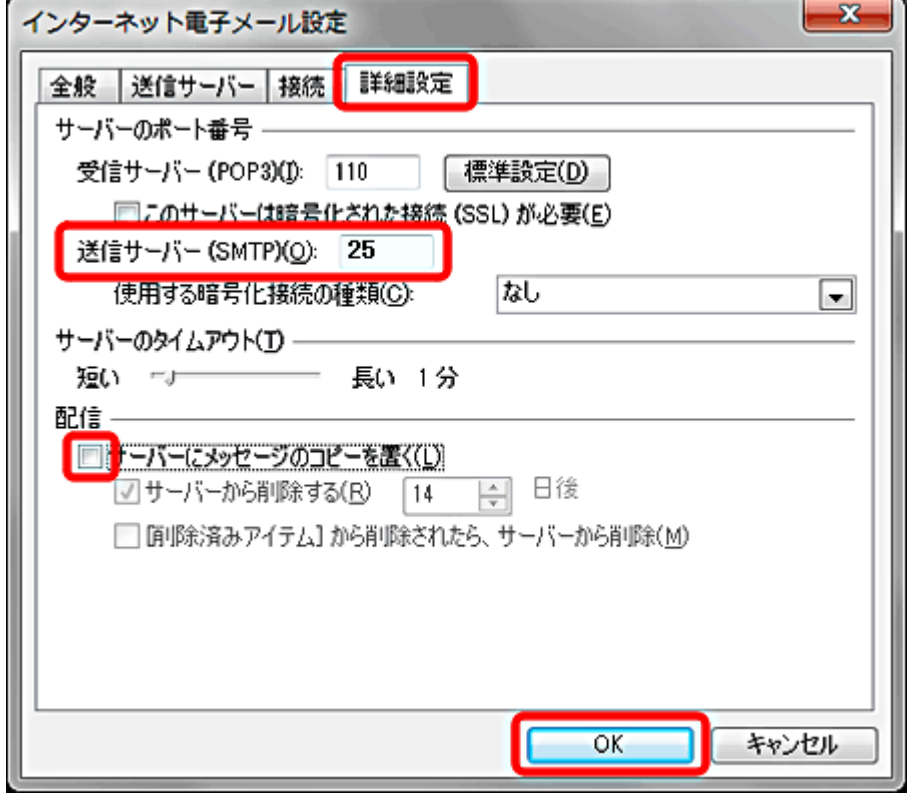

送信サーバー(SMTP)(O)=「25」である事をご確認下さい。

サーバーにメッセージのコピーを置く(L)のチェックを外します。 ※チェックを入れる事によりサーバー側にコピーが残ります。 別の PC で同じメールを受信したい場合などにチェックを入れます。 (サーバー側に大量にコピーが残った場合、メール受信が出来なくなる場合がありますご注意下さい。)

「OK」をクリックして下さい。

#### **9.**「インターネット電子メール設定」の画面に戻りますので「次へ**(N)**」をクリ ックします。

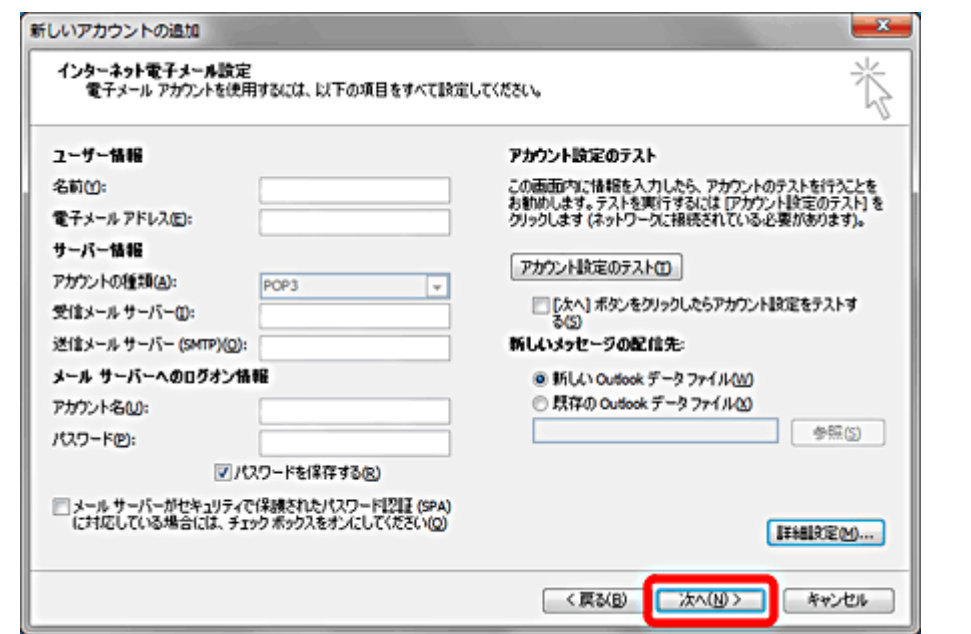

上図は各項目が空欄になっておりますが、お客様 PC 画面にはご入力頂いた内容が表示されます。

## **10.**「完了」をクリック、「セットアップの完了」の画面を閉じます。

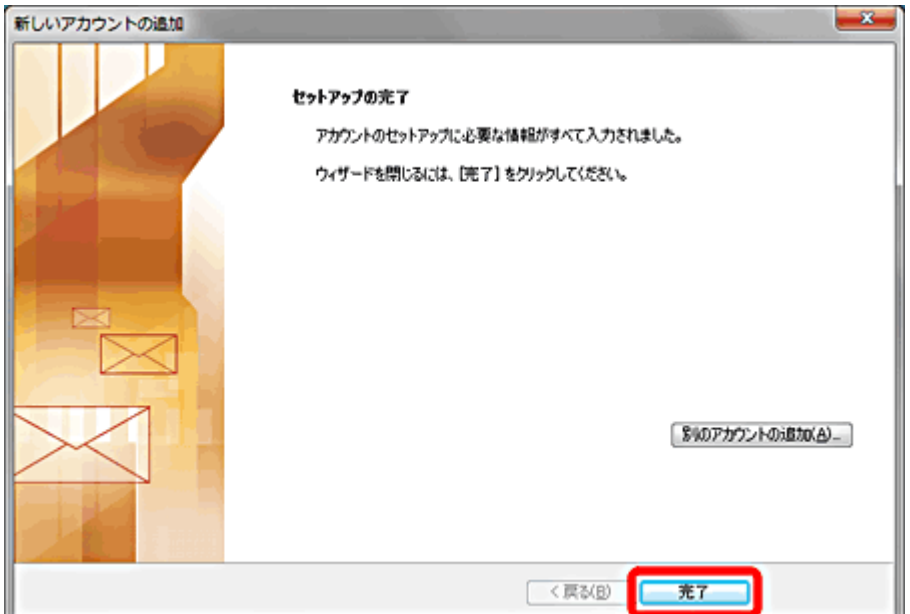

## **11.**「閉じる**(C)**」をクリックし、「電子メールアカウント」の画面を閉じます。

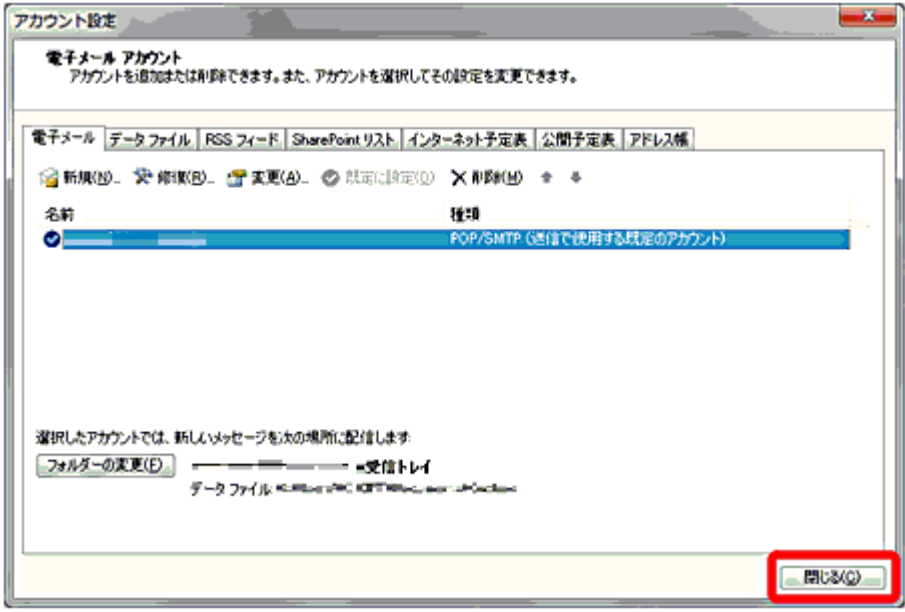

※「Outlook2010 スタートアップ画面(手順 3)」から設定した場合、上図の画面は表示されません。

以上で Outlook2010 のメールアカウント初期設定は完了です。